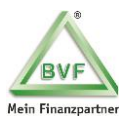

# **Hinweise für eine optimale Nutzung Ihres FinanzCockpits**

**- Version 2 - Stand 01.08.2016 -**

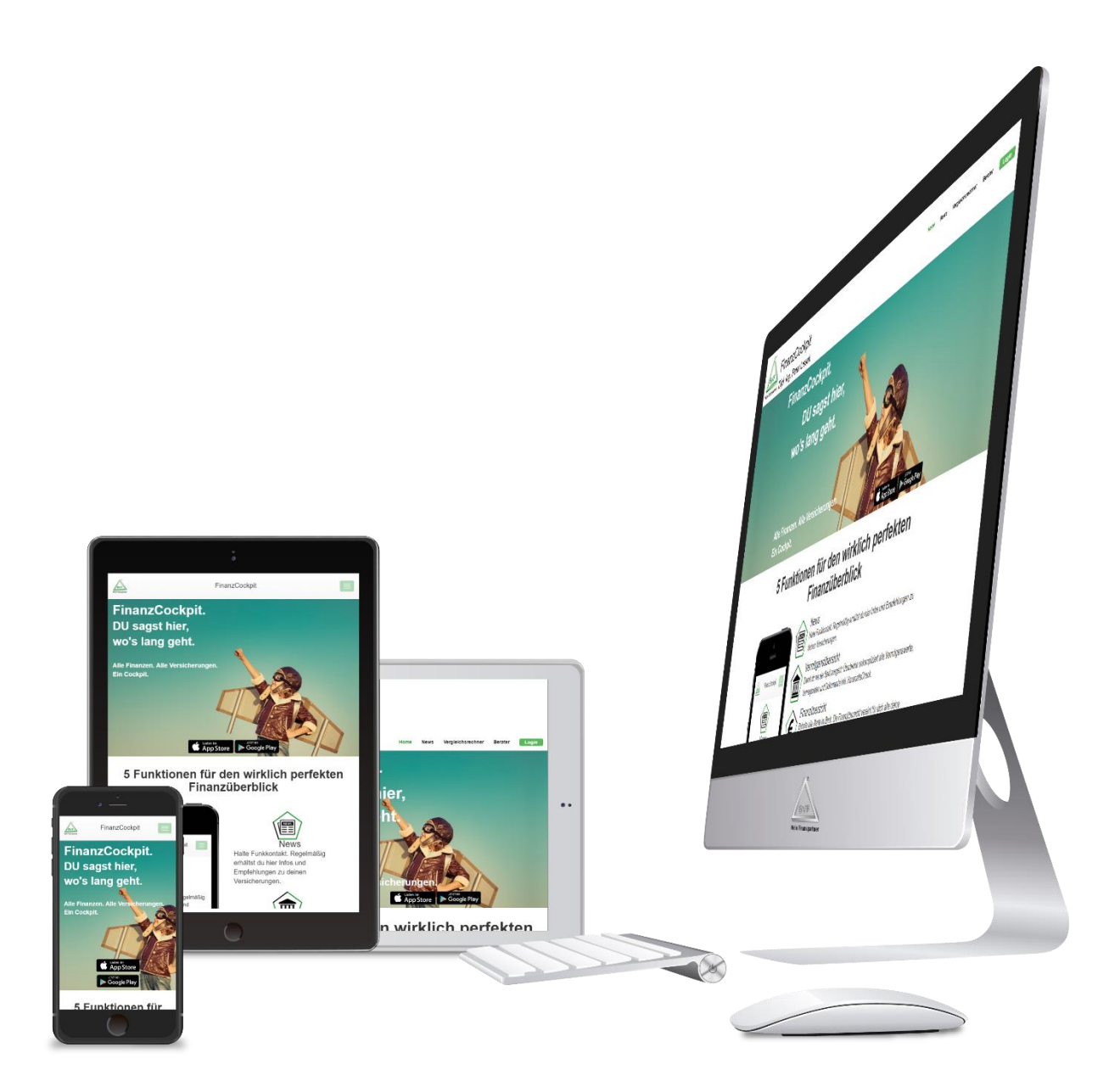

**Im Folgenden möchten wir Ihnen mögliche Vorgehensweisen und Einstellungen zur optimalen Nutzung Ihres FinanzCockpits näher beschreiben.**

**Eine Zusammenstellung von oft gestellten Fragen und den dazugehörigen Antworten finden Sie im**  Punkt "FAQs".

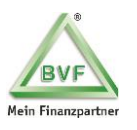

# Inhaltsverzeichnis

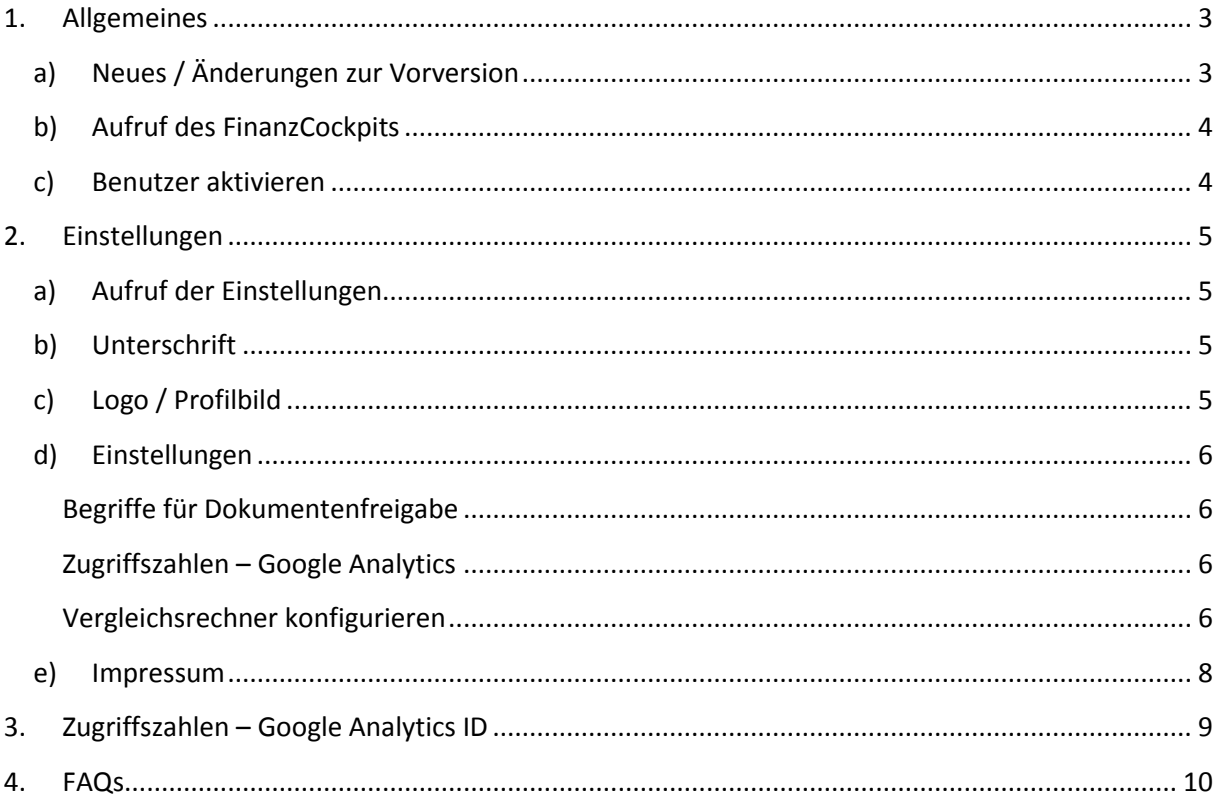

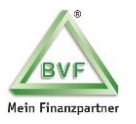

# **1. Allgemeines**

### **a) Neues / Änderungen zur Vorversion**

- 1. Allgemeine Optimierungen der mobilen Ansicht
- 2. Verträge in der mobilen Ansicht: Ab sofort können Verträge und Dokumente im Format PDF oder JPG auf dem Smartphone ohne Einschränkungen betrachtet werden. Mittels der VOR- und ZURÜCK-Buttons gelangen Sie wieder zur Webseite/APP.

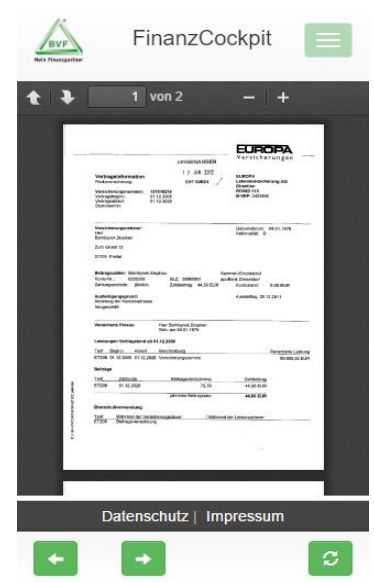

3. Administration – Benutzer: Es ist nun möglich in der Benutzerverwaltung Ihre Mandanten (Haushaltsoberhaupt) nach dem Anfangsbuchstaben des Nachnamens bzw. nach einem bestimmten Nachnamen zu filtern.

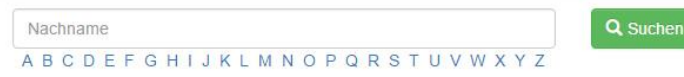

4. Einladungs-E-Mail an Mandanten:

Es besteht jetzt die Möglichkeit die E-Mail erst zum Berater zu versenden, so dass ggf. noch Änderungen am Text durch den Berater vorgenommen werden können. Der Berater versendet anschließend selbständig die E-Mail an den Mandanten.

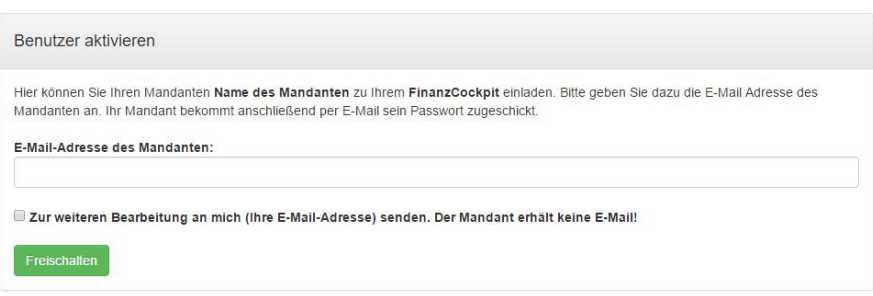

5. Neuer Menü-Punkt: Schnellerer Zugang zur MultiBankenPlattform für Ihre Mandanten

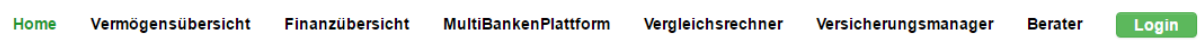

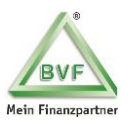

- 6. Fehlerbehebungen (Bugs)
	- a. Behebung von Anzeigefehlern, welche für das Springen zum Seitenanfang Ursache waren.
	- b. Assoziierte Backoffice-Verträge im Mandantencenter werden nur noch einmalig in der Vermögensübersicht dargestellt.

### **b) Aufruf des FinanzCockpits**

1. Anmeldung im Mandantencenter und Klick auf "FinanzCockpit"

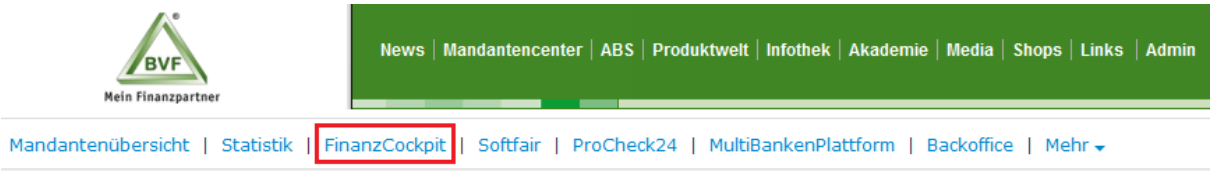

o Sie sind anschließend direkt als Berater angemeldet/eingeloggt.

#### **c) Benutzer aktivieren**

1. Aufruf der Benutzerübersicht über "Administration" und "Benutzer".

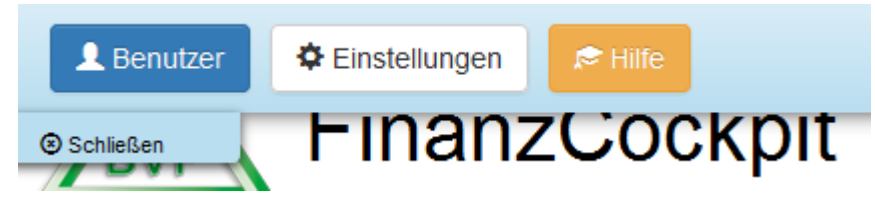

2. Mandanten über den Bereich "Aktion" aktivieren und damit für das FinanzCockpit einladen.

Mit Klick auf wird Ihnen die Einladungsseite mit den entsprechenden Einstellungen geladen um die Einladung eines Mandanten zu vollziehen.

Bereits eingeladene Mandanten sind mit gekennzeichnet. Mit Klick auf diese Aktion sperren Sie den Mandanten um ggf. diesen erneut einladen zu können.

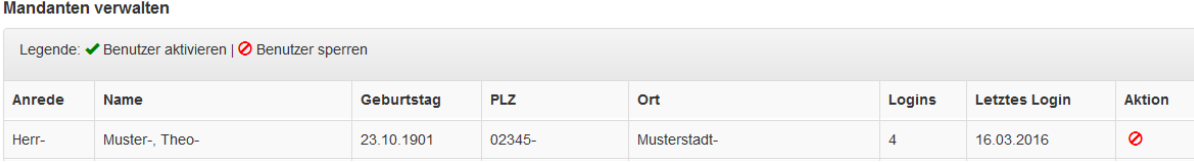

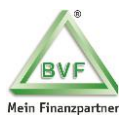

# **2. Einstellungen**

#### **a) Aufruf der Einstellungen**

- 1. Anmeldung im Mandantencenter und Klick auf "FinanzCockpit"
- 2. Im linken oberen Bereich "Administration" und "Einstellungen" anklicken

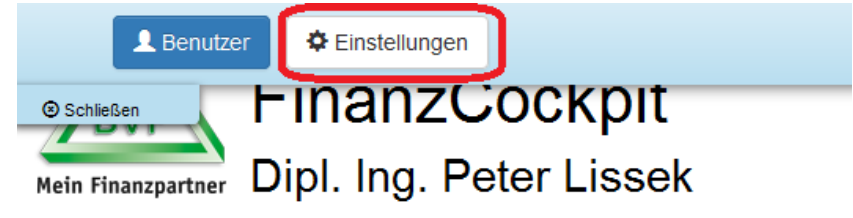

#### **b) Unterschrift**

Im Versicherungsmanager kann Ihr Mandant selbstständig Bestandsübertragungen veranlassen. Sind Sie Makler? Dann sollten Sie hier Ihre Unterschrift hinterlegen, damit der Versicherungsmanager für Ihren Mandanten aktiviert wird.

Wenn Sie kein Makler sind, so ist der Versicherungsmanager sofort aktiv.

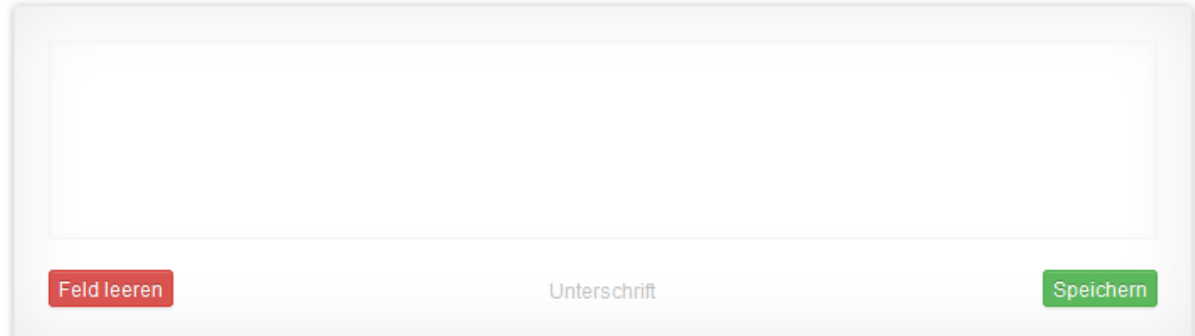

### **c) Logo / Profilbild**

Sie können ein Profilbild von sich hinterlegen. Dieses wird auf der Startseite und im Menü "Berater" angezeigt.

Ihr Firmen-Logo im Kopfbereich Ihrer Webseite können Sie hochladen.

Hinweis: In den APP-Stores wird Ihr Logo nicht automatisch übernommen. Ist eine Anpassung von Ihnen erwünscht, so ist eine einmalige Uploadgebühr von 100 EUR zzgl. gesetzlicher MwSt. (derzeit 19%) zu entrichten. Teilen Sie Ihren Wunsch a[n it@bvf-online.de](mailto:it@bvf-online.de) mit.

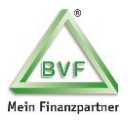

### **d) Einstellungen**

Sie können Ihre Vergleichsrechner für anonyme Kunden und Mandanten konfigurieren, in dem Sie Ihre entsprechenden ID`s hinterlegen. Auch die Angabe einer Analytics-ID zur Steuerung der Zugriffszahlen ist möglich.

#### **Begriffe für Dokumentenfreigabe**

In der Vermögensübersicht kann Ihr Mandant bei seinen Verträgen freigegebene Dokumente einsehen. Damit Sie am Anfang nicht jedes Dokument Ihrer Mandanten im Mandantencenter manuell freigeben müssen, wurden die Standard-Begriffe "Police" und "Nachtrag" im System hinterlegt. Ist ein Standard-Begriff im Dateinamen des Dokuments enthalten, so wird dies pauschal für den Mandanten beim Vertrag angezeigt. Sperren Sie jedoch explizit im Mandantencenter das Dokument, so hat dies auch oberste Priorität und das Dokument wird dem Mandanten nicht angezeigt.

Begriffe für automatische Dokumentenfreigabe in der Vermögensübersicht: Dokumente, die einen dieser Begriffe im Dateinamen enthalten, werden zum Download angeboten, wenn sie nicht explizit von Ihnen im Mandantencenter gespent wurden.

police, nachtrag

#### **Zugriffszahlen – Google Analytics**

Für die Messung der Zugriffszahlen auf Ihr FinanzCockpit benötigen Sie einen Google-Zugang (siehe Punkt [3](#page-8-0) "Zugriffszahlen – Google Analytics ID").

**Google Analytics ID:** 

In Ihrem Google Analytics Zugang können Sie Ihre Zugriffszahlen dann auswerten.

#### **Vergleichsrechner konfigurieren**

Der Vergleichsrechner kann sofort von Ihren freigeschaltenen Mandanten verwendet werden, da systemseitig die MrMoney-ID der BVF 00202178 hinterlegt ist. Es erfolgt systemseitig eine korrekte Zuweisung der ausgelösten Verträge zu Ihnen als Berater. Sollten Sie über einen eigenen Zugang zu MrMoney verfügen, so geben Sie Ihre eigene ID an.

MrMoney ID:

Die ProCheck24 ID ist standardmäßig nicht angegeben. Wenn Sie über einen ProCheck24 Zugang verfügen, so wird Ihnen unter dem Menü "Stammdaten" und "Mein Konto" Ihre ID anzeigt.

Stand: 22.06.2016 Seite -6-

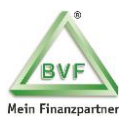

#### **Stammdaten**

MD5-Hash für Vergleichsrechner

123456789abcde123456789BEISPIEL

Diesen MD5-Hash kopieren Sie sich in das Feld ProCheck24 ID.

ProCheck24 ID:

Weiterhin können Sie als Berater steuern, ob Ihr Vergleichsrechner auch für nicht angemeldete Kunden zur Verfügung steht.

Vergleichsrechner für nicht eingeloggte Besucher  $Am$ 

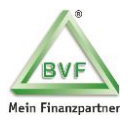

### **e) Impressum**

Definition Ihrer Impressum-Seite. Ihre persönlichen- und Firmen-Daten sind zu hinterlegen. Weitere Informationen werden unter den "Sonstigen Angaben" gemacht.

Unter den "Sonstigen Angaben" können Sie auch weiterführende Links hinterlegen. Die Links sollten Sie in HTML-Tags einbetten, damit diese mit einem MausKlick geöffnet werden können.

Beispiel:

**<a href[=http://www.vermittlerregister.info/](http://www.vermittlerregister.info/)** target="\_blank"**>**www.vermittlerregister.info**</a>**

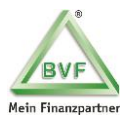

# <span id="page-8-0"></span>**3. Zugriffszahlen – Google Analytics ID**

Für die Messung der Zugriffszahlen auf Ihr FinanzCockpit benötigen Sie einen Google-Zugang.

- 1. Anlegen eines Google-Zugangs über den link<https://www.google.de/intl/de/analytics/>
- 2. Nach der Registrierung richten Sie ein neues Konto ein. Beispiel:

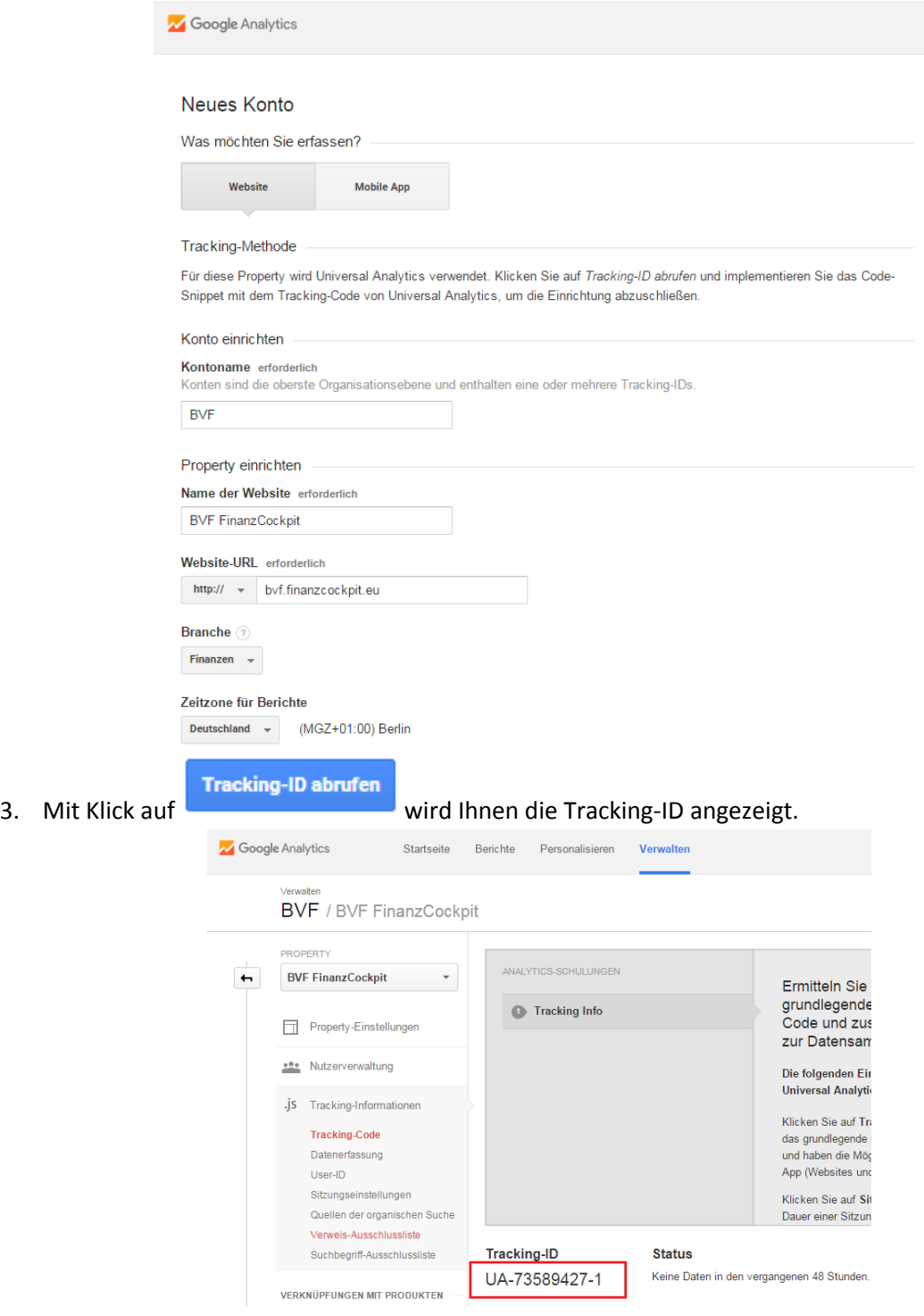

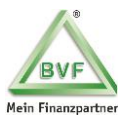

# **4. FAQs**

#### *Wie schaut die Einladungsemail an meinen Mandanten aus?*

Sie werden als Ansprechpartner mit Ihren Kontaktdaten in der Email hinterlegt. Hier eine Beispiel-Email von der BVF:

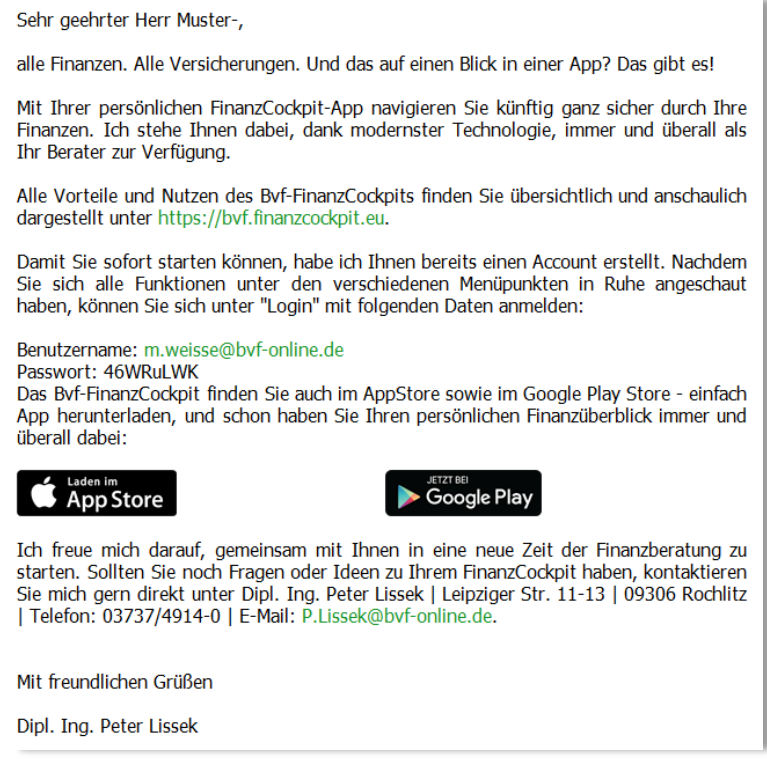

*Muss mein Mandant beim Versicherungsmanager (Bestandsübertragung) auch seine Versicherungsnummer (Policenummer) mit angeben?*

Die Angabe der Policenummer durch den Mandanten ist möglich, ist jedoch keine Pflicht.

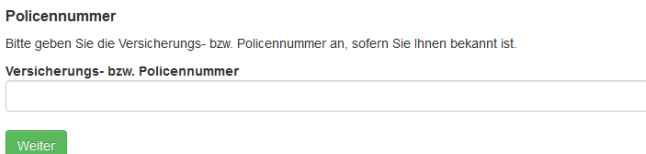